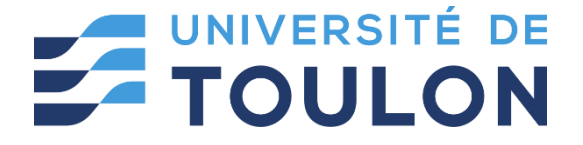

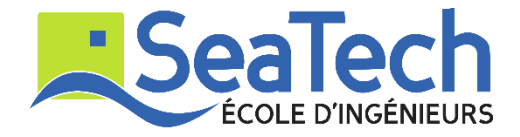

# **MOSM – Design for Additive Manufacturing**

**Tutorial**:

Topology Optimization via Rhino GH Applications

Version 1.0 Spring 2024

# **Dr. Zhiping WANG**

Lecturer at SeaTech, École d'ingénieurs de l'université de Toulon *zhiping.wang@univ-tln.fr*

# **1. Introduction**

### **Objective**:

In this TP, we will learn how to do Topology Optimization via toPos plugin in GH. TOpos is a 3D Topology Optimization plugin which is using GPU for computation acceleration. It is based on SIMP methodology. With tOpos, you can optimize material distribution for a given design domain within Grasshopper's design environment.

#### **Demonstration tool: tOpos, Pufferfish.**

toPos: <https://www.food4rhino.com/en/app/topos> .

## **2. Tutoring example**

In this tutoring example, we will optimize material distribution for a 3D structural optimization problem.

### **2.1. Problem description**

Step 1: Design domain construction

Use **Rectangle, Box Rectangle and Mesh Brep** components to generate a design domain (60\*20\*20).

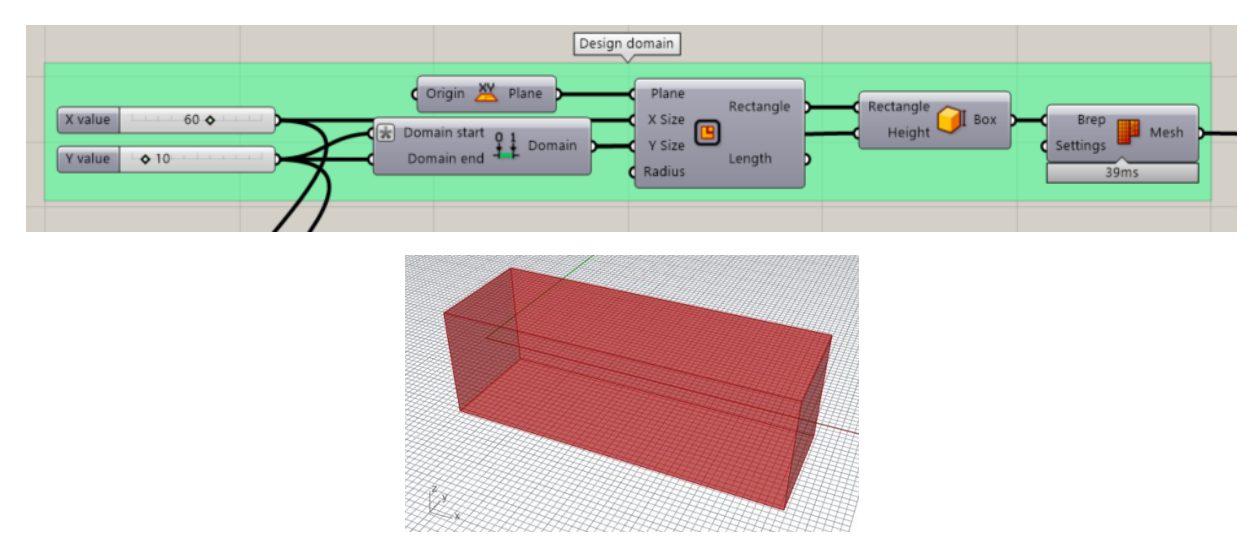

Step 2: Set boundary condition

We use **Rectangle and Boundary surfaces** components to generate load surface. Support is defined using **Rectangle and Box Rectangle** components.

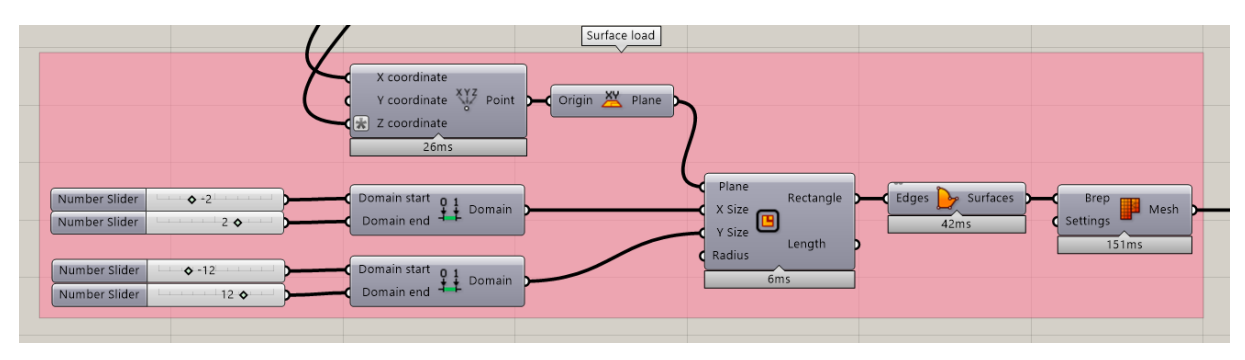

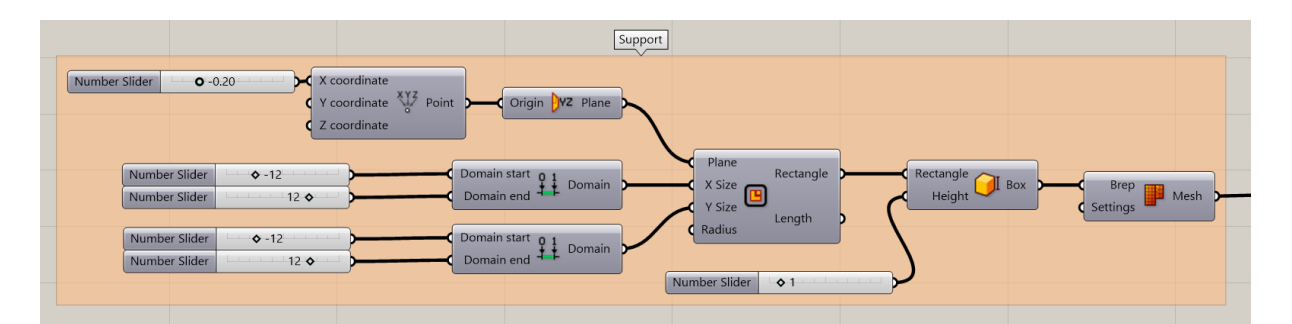

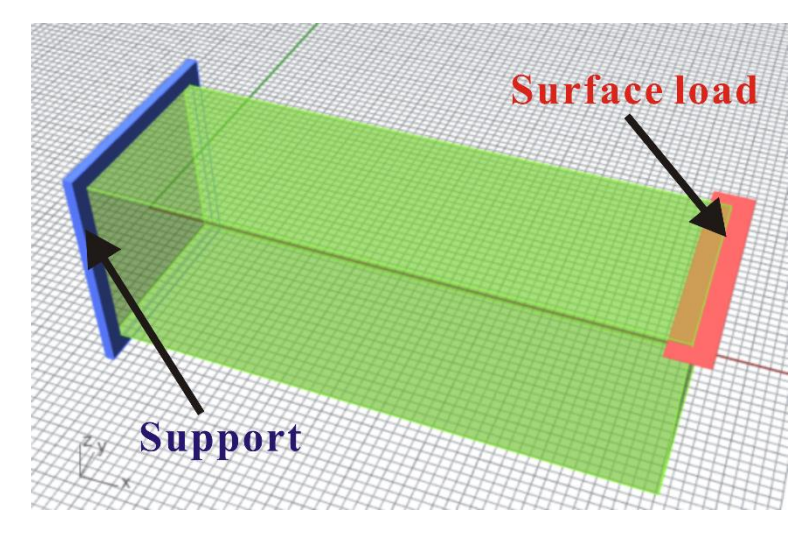

Step 3: Material properties

Connect design domain with **Boundary Domain** component, and set **Density Value, Young Module and Poisson Number** as 0.1, 210 and 0.3.

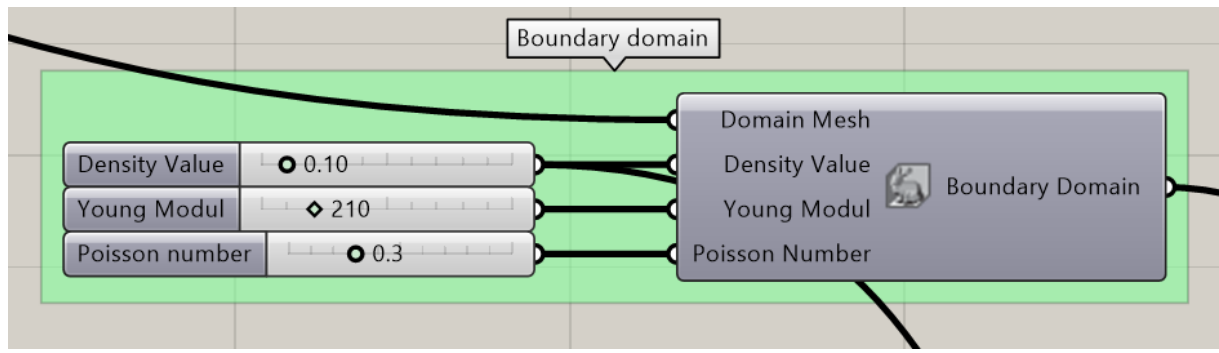

Step 4: Set Boundary Condition

Use **Surface load** component to connect *Load surface input* with the surface in Step 2. Set *Load Value* as -5. Link *support input* of **Boundary Conditions** to the support in Step 2.

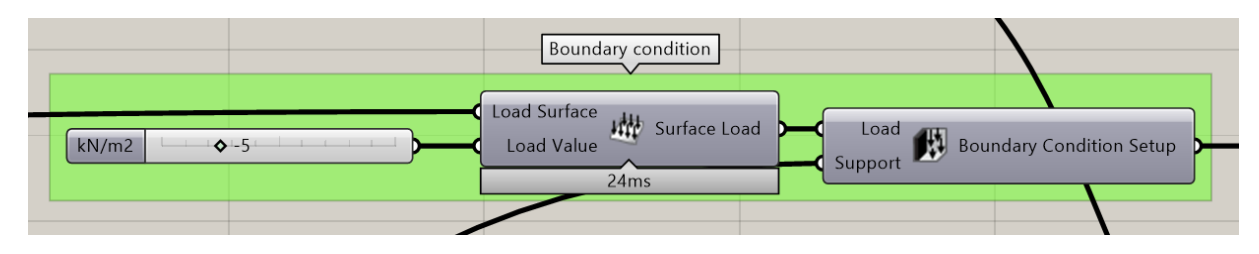

Step 5: Set resolution

Use **Resolution** component to define a resolution: resolution size = 1.

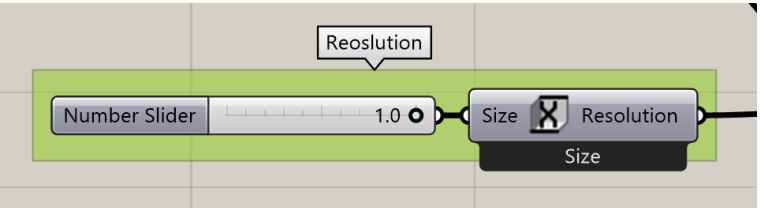

Step 6: Select GPU model

If you use NVIDIA graphic card with Cuda Computation Capability, you can select GPU **Model** to solve the TO problem. Connect **Boundary Domain, Boundary Condition Setup, and Resolution** with the inputs of GPU **Model** component.

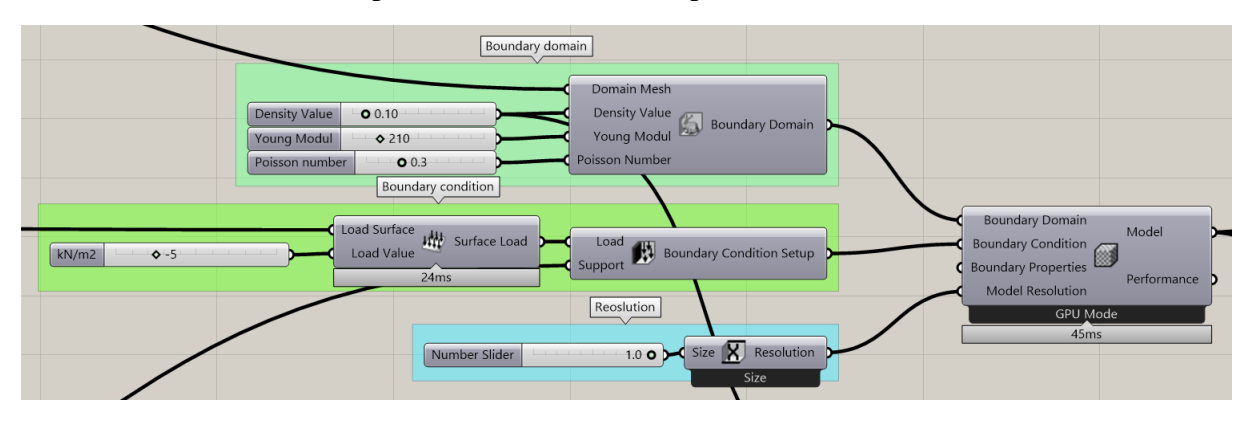

Step 7: Connect with TO **Optimus** component

Link GPU model to **Optimus** solver. Drag **Analyzer Parameters** and **Optimus Parameters** components to the interface and connect them with the **Optimus** component. Set the optimization iteration as 40.

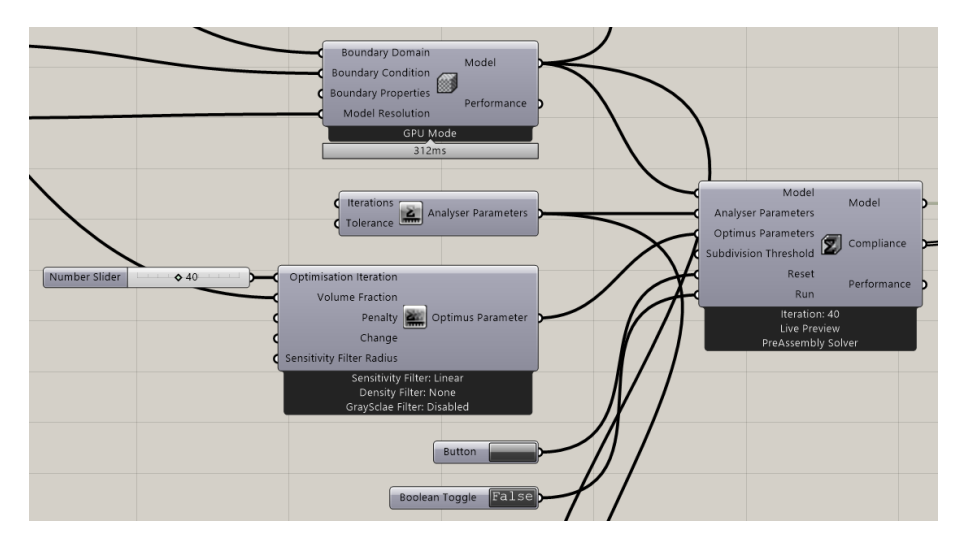

Step 8: TO solver

Click the **Boolean Toggle** component connected with *Run* input to solve the TO problem.

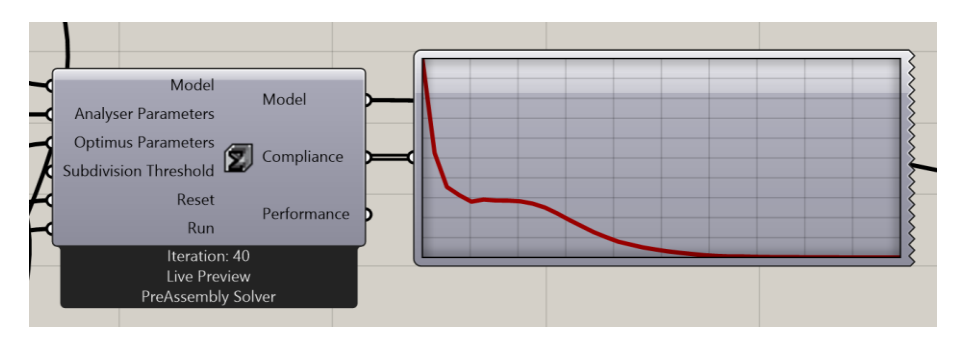

### **2.2. TO result output**

Step 1: Iso mesh output

Change Iso value to find a valid Iso mesh.

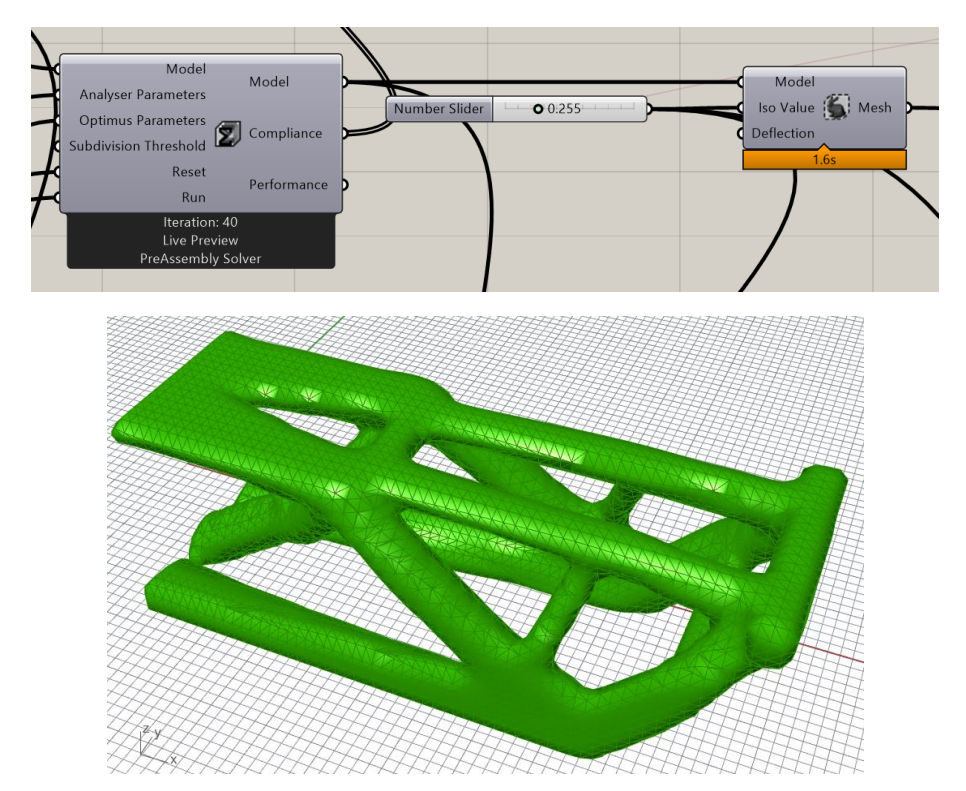

Step 2: Smooth the TO mesh result

Use **Unify Mesh, Align Vertices, Weld Mesh,** and **Smooth Mesh** components to obtain a valid mesh with smooth boundary. Or use **QuadRemesh** command in Rhino 7 to have a SubD TO result.

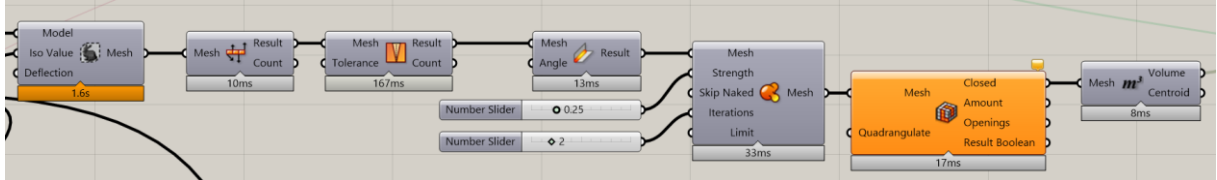

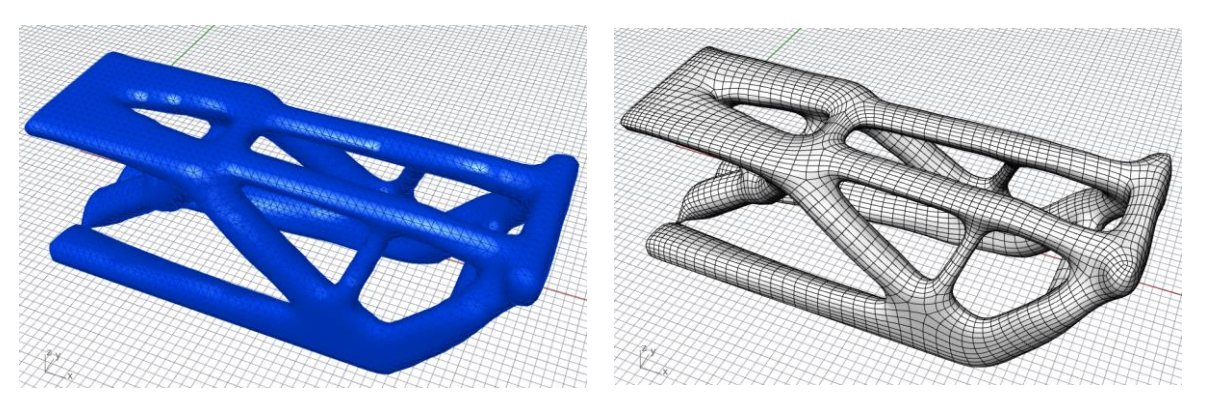

Step 3: Model preview

Use **Voxel Mesh and Element Data Preview** components to show more model results.

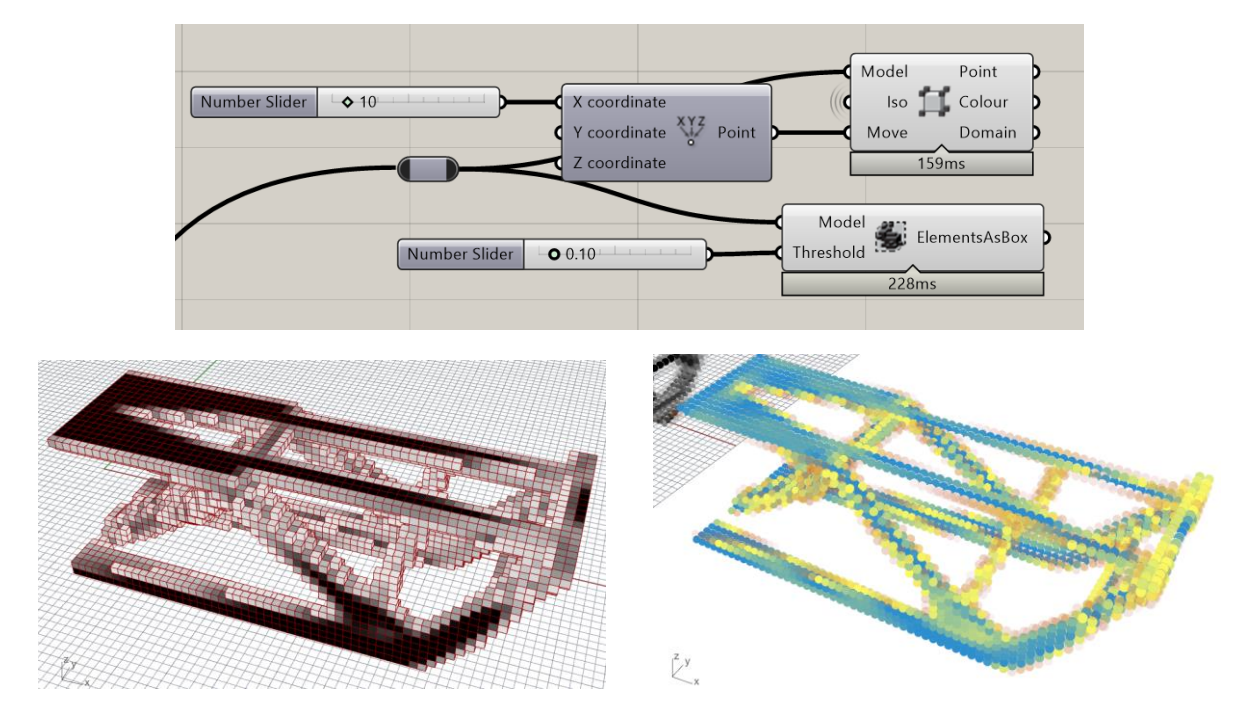